# **LES CLÉS DE L'AUTO-ÉDITION**

Avec Lulu.com

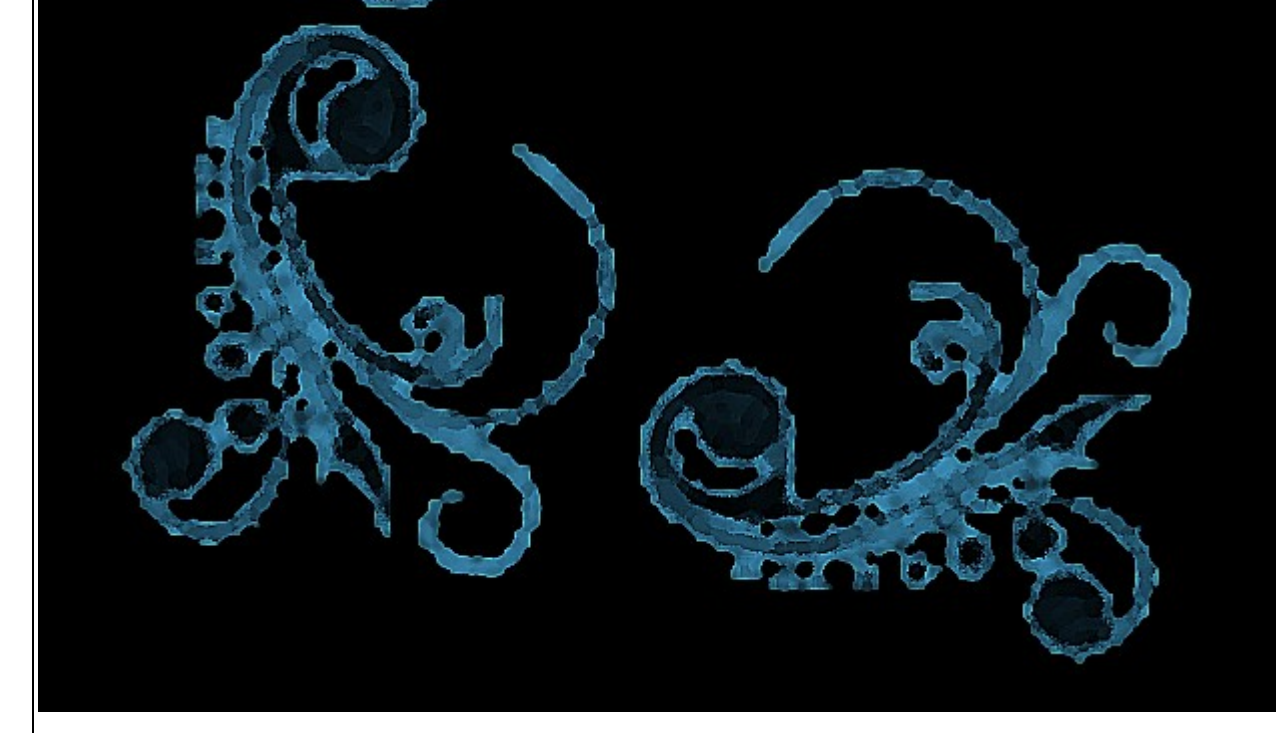

it s

**Tutoriel par L. Wojcicki**

## **Les prérequis**

-Un logiciel de traitement de texte permettant l'exportation en format PDF (Open Office, Word...) -Un logiciel de lecture PDF (Adobe Reader) -Votre fichier texte, votre couverture.

# **Créer un compte :**

La première étape consiste à créer un compte personnel sur le site d'auto-édition Lulu.com

-Allez à l'adresse<https://www.lulu.com/fr/> -Cliquez sur « Connexion/Inscription » en haut de la page, à droite du titre « Lulu.com ». -Remplissez les cases « nom complet », « adresse email » et « mot de passe » (2). Vous n'êtes pas obligé de cocher la case en-dessous (vous pourrez vous inscrire à la newsletter plus tard via votre compte). -Cochez la case « Conditions générales ». -Cliquez sur « Créer un compte ».

# **Se connecter à son compte :**

-Allez à l'adresse<https://www.lulu.com/fr/> -Cliquez sur « Connexion/Inscription » en haut de la page, à droite du titre « Lulu.com ». -Remplissez les deux cases « E-mail » et « Mot de passe » (1) et cliquez sur « Connection ». -Si vous avez oubli**é votre mot de passe, vous pouvez cliquer sur « Mot de passe oublié ? » en haut à droite (3).**

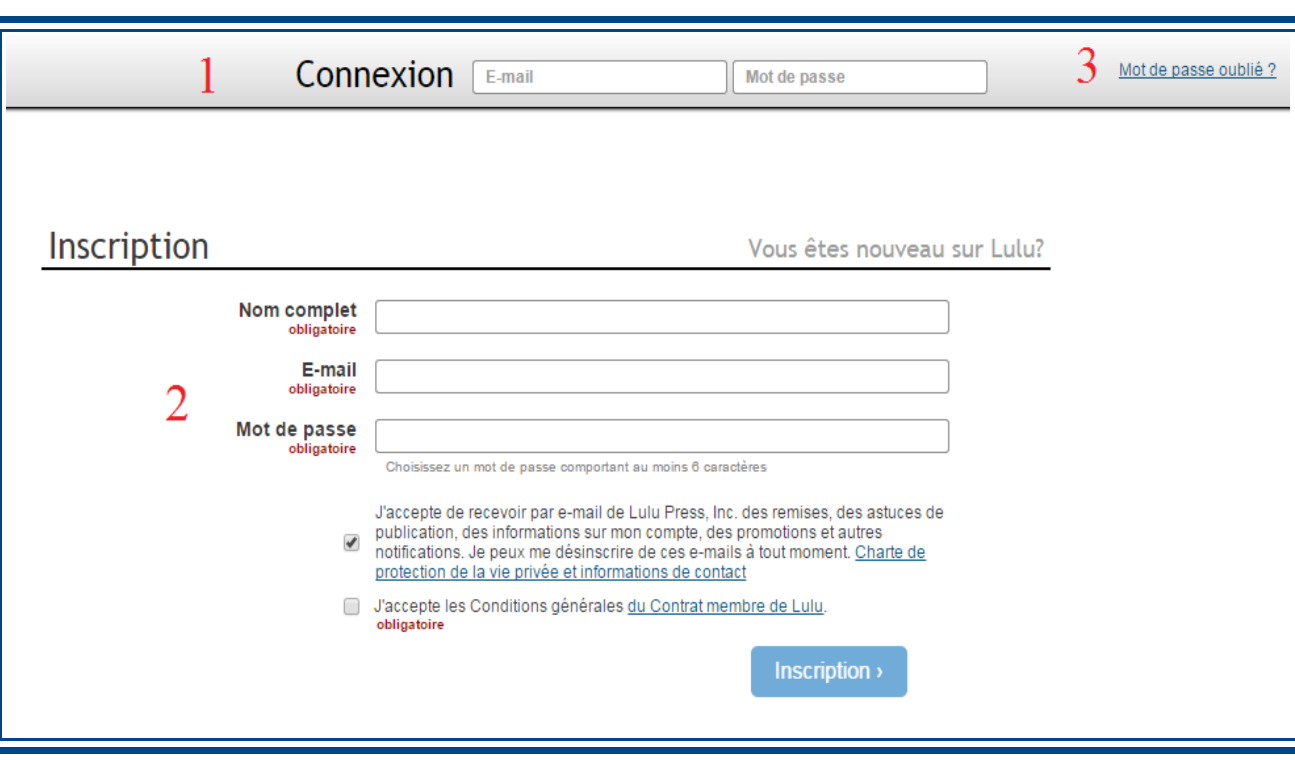

# **Mon compte Lulu :**

Sur votre compte, vous avez plusieurs onglets :

1: *Historique des commandes :* vous permet de suivre vos achats.

2: *Mes téléchargements :* vous permet de voir vos téléchargement d'e-books.

3: *A propos de moi :* il s'agit de vos informations personnelles.

4: *Expédition & facturation :* vos informations de livraison et de paiement.

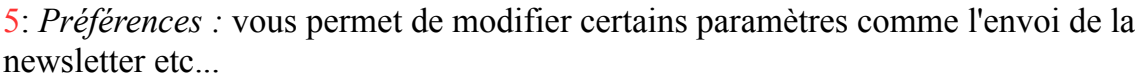

6: *Rendez-vous à la page Mon Lulu :* c'est là que vous allez pouvoir gérer vos publications

7: *Mon profil Lulu :* vous pouvez modifier vos informations en cliquant sur « Modifier »

8: *Connexion :* vous pouvez changer d'adresse mail et de mot de passe

9: *Déconnexion :* vous pouvez vous déconnecter de votre session ou de plusieurs ordinateurs, contacter l'assistance et supprimer votre compte Lulu à tout moment.

**Pour passer à l'étape suivante, cliquez sur « Rendez-vous à la page Mon Lulu »**

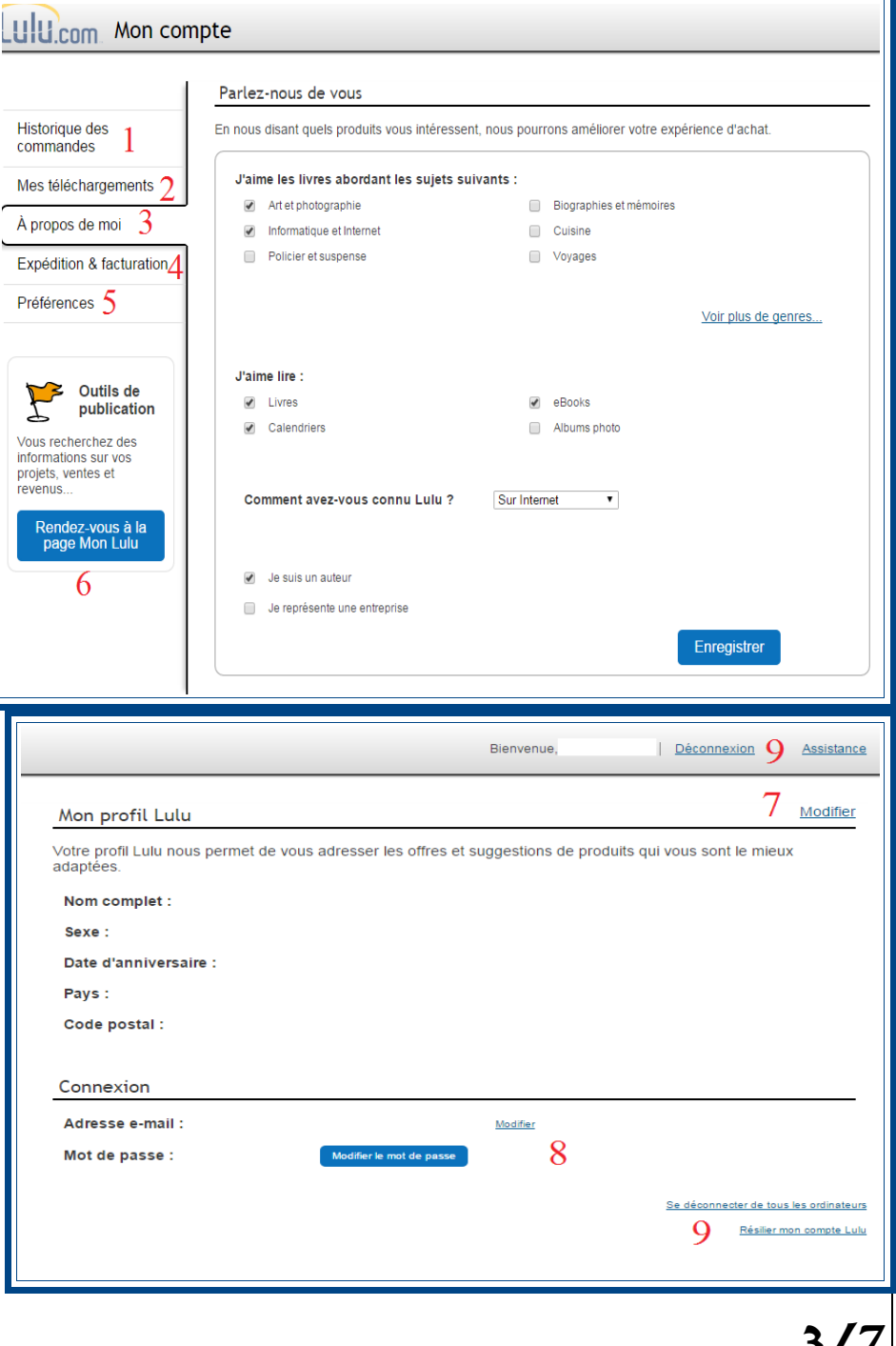

# **Mes projets :**

Voilà la page de présentation de vos projets.

1: *Liste de Projets :* chaque projet se compose d'un numéro d'identification, d'un titre, de votre nom d'auteur, du nombre de révisions effectuées. On trouve aussi des informations sur le statut du projet, une éventuelle remise, et des outils permettant d'acheter, de promouvoir ses ventes, de réviser un ouvrage ou de le retirer de la vente.

2: *Créer un projet :* se trouvent ici les outils nécessaires à la mise en ligne d'un projet selon sa nature (livre, e-book, album photo, calendrier).

3: *Mon Revenu :* c'est ici que se trouvent toutes les informations liées à l'achat et à la vente de vos œuvres.

4: *Outils de création :* regroupe un ensemble d'outils nécessaires pour promouvoir votre livre, calculer son prix, éditer une note de remerciement...

5: *Ressources :* des liens vers l'assistance, des tutoriels etc..

6: *Mes fichiers :* l'ensemble de vos fichiers PDF se trouve ici.

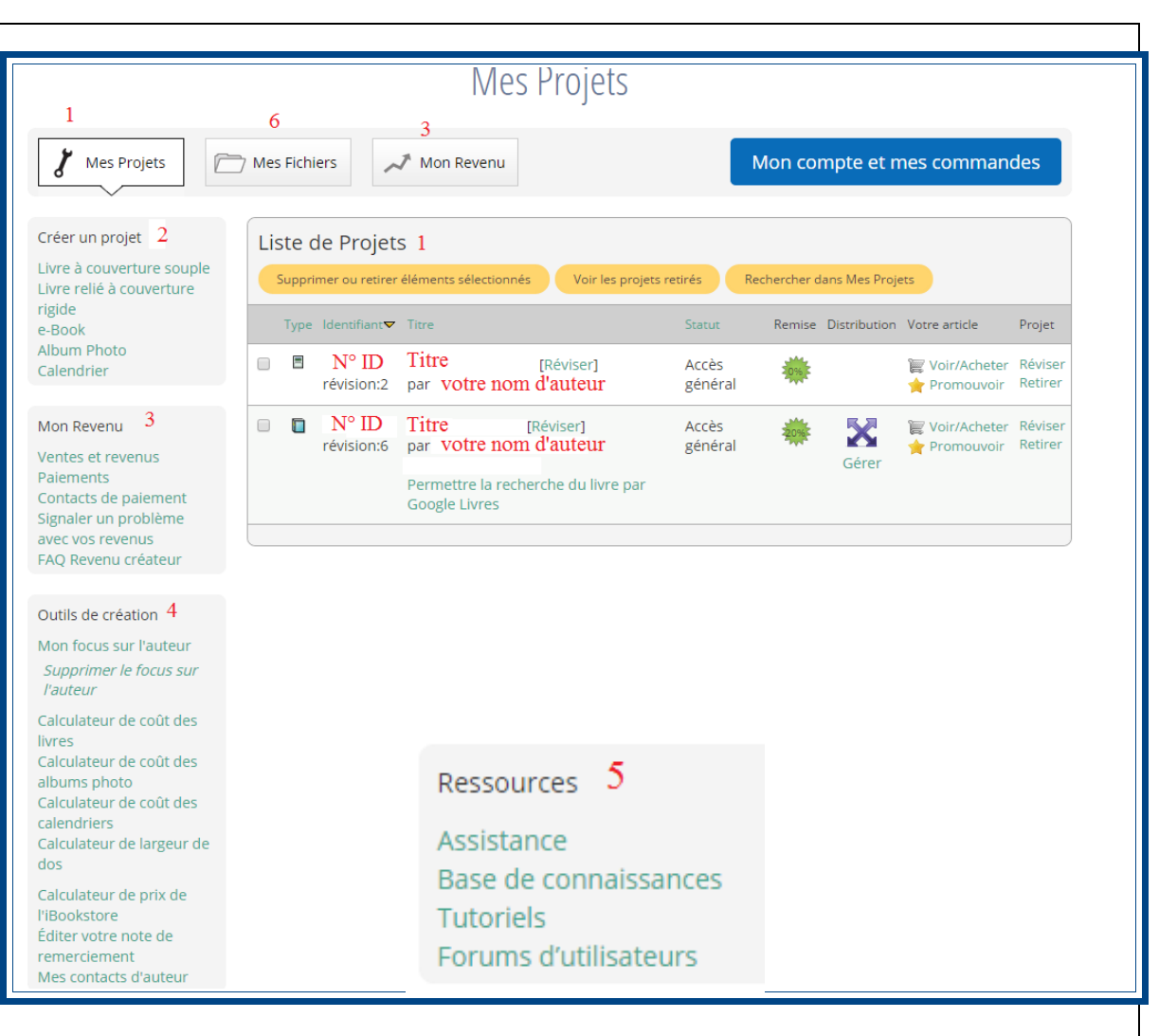

# **Publier un livre sur Lulu.com :**

Il y a plusieurs étapes avant de pouvoir publier un livre sur Lulu.com

#### 0: Transformer un fichier en PDF :

Il est plus facile de télécharger un PDF sur Lulu.com que tout autre format puisque de toute façon, Lulu.com transformera vos autres fichiers en PDF, avec le risque que la transposition se déroule mal.

Vous pouvez créer vos propres PDF à partir d'un logiciel de traitement de texte comme Word ou Open Office. Pour se faire, une fois le ficher ouvert dans votre traitement de texte, cliquez sur « Fichier », puis « Exporter » et choisissez le format PDF. Open Office dispose d'un bouton pour exporter directement en PDF, situé sur la barre d'outils. Enregistrez votre PDF puis ouvrez-le avec un lecteur PDF (Acrobat Reader, Nitro PDF, etc...).

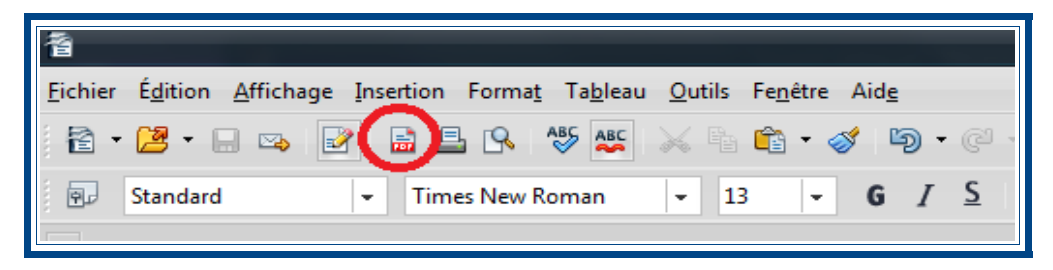

Vérifiez bien que la présentation de chaque page est correcte, qu'il n'y a pas de fautes de frappe, en somme, que tout est parfait ! S'il y a des modifications à faire, faites-les sur votre fichier d'origine puis exporter-le de nouveau en PDF. Ensuite, vous n'avez plus qu'à aller sur Lulu.com pour éditer votre livre.

#### 1: Le choix d'une couverture

Lulu.com propose plusieurs modèles de couvertures (souple, rigide, carré-collé, avec ou sans jaquette...). Il faut donc déterminer quel format vous convient le mieux puis le sélectionner. Dans vos projets, vous avez d'office le choix entre une couverture souple et une couverture rigide. Nous allons choisir une couverture souple et préciser ensuite ce que nous voulons dans la nouvelle page qui s'ouvre.

Pour l'exemple, nous allons choisir un livre à couverture souple en dos carré-collé en format « poche » de 10,79x17,46cm, à 3,70€, avec une impression en Noir & Blanc sur papier blanc.

Mettons que notre livre fasse 250 pages, le coût de fabrication s'élèvera à 5,95€.

#### ATTENTION ! Le format de la couverture détermine celui du livre.

Il vous faudra peut-être faire des modifications pour que votre fichier corresponde au format voulu. Pour changer le format de votre fichier, ouvrez-le dans un logiciel de traitement de texte, cliquez sur « format », puis « page » et modifiez ensuite les paramètres de format papier. Si vous avez choisi un modèle standard, vous le trouverez peut-être dans le menu déroulant, sinon, il vous faudra définir la hauteur et la largeur vous-même. N'oubliez pas de laisser une marge plus importante à gauche qu'à droite, sinon une partie du texte risque d'être mangée à l'impression. Pour vous aider, vous pouvez télécharger sur le site un modèle exemple lorsque vous choisissez votre couverture et y adapter votre texte.

Cliquez ensuite sur « Créer ce livre ».

#### 2: Titre, nom d'auteur, lieu de vente

Nous devons à présent donner à titre à ce livre et déterminer notre nom d'auteur (celui qui sera affiché sur le livre), et déterminer le lieu de vente :

-Vendre sur Lulu, Amazon, Barnes & Nobles et d'autres sites : permet de vendre sur de nombreux sites internationaux. Attention cependant, certains sites comme Amazon augmenteront le prix de votre livre pour récupérer leur part.

-Vendre uniquement sur la place du marché Lulu : votre livre ne sera disponible que sur Lulu.com, avec le prix que vous aurez fixé.

-Seulement disponible pour moi : vous réserve la possibilité d'acheter votre livre mais pas de le vendre sur internet.

Nous allons vendre notre exemple sur Lulu et Amazon, on coche donc la première case, on sauvegarde et on continue.

#### 3: Référencement

Lulu.com offre la possibilité d'obtenir un ISBN gratuit pour notre livre, faisant de Lulu.com notre éditeur. On peut aussi fournir un ISBN que l'on possède déjà ou ne pas en ajouter du tout (dans ce cas il ne sera pas référencé dans les bases de données internationales). Quel que soit le choix, cliquez sur « sauvegarder et continuer ».

#### 4: Téléchargement des fichiers

Il faut ensuite télécharger vos fichiers. Lulu.com vous rappelle de vérifier le formatage de votre fichier (format des pages). Attention, le fichier demandé ne doit contenir que l'intérieur de votre livre (pas la couverture ni le dos!). Lulu.com accepte les formats PDF, DOC, DOCX, RTF, TXT, JPG, PNG et GIF, mais l'idéal est de fournir d'office un fichier au format PDF.

Quand vous êtes sûr de vous, cliquez sur « Choisissez un fichier », sélectionner votre fichier dans votre arborescence, validez puis cliquez sur

« Télécharger ». Une fois que le fichier a fini d'être téléchargé, cliquez sur « Créer le fichier prêt à l'impression ».

#### 5: La couverture

C'est maintenant que vous allez pouvoir télécharger les fichiers de couverture et paramétrer celle-ci (couleurs de fond, modèles, polices...). Lorsque votre couverture vous plaît, validez-la et passez à l'étape suivante.

# 6: Description :

Il faut maintenant décrire votre livre : de quoi parle-t-il, pourquoi l'avoir écrit ? ...etc... C'est ici que vous allez pouvoir faire la présentation de votre livre, telle qu'elle apparaîtra à l'acheteur lorsqu'il consultera votre page. C'est aussi là que vous allez enregistrer les différents mots-clés qui permettront de retrouver votre livre facilement (genre, thème...etc...).

# 7: Prix :

Il faut maintenant fixer le prix de votre livre. Si à l'édition votre livre coûte 5,95€ comme notre exemple, vous ne pourrez pas fixer un prix inférieur à 5,95€. Renseignez-vous sur le prix moyen des livres du même format que le votre. Un livre trop cher n'intéressera personne, mais un livre gratuit ne vous rapportera rien. Des outils pour calculer le prix idéal se trouve sur la page d'accueil de votre compte.

## 8: Révision :

Vous pouvez réviser votre livre si le résultat ne vous plaît pas, si vous voulez changer la couverture etc... Vous pouvez vous servir de cet outil pour télécharger un nouveau fichier corrigé et remplacé l'ancien.

Une fois que votre projet est publié, vous le trouverez dans la liste de vos projets et vous pourrez le modifier à tout moment, offrir des promotions sur son prix etc... Si vous interrompez la procédure de création à un moment donné, votre projet sera tout de même enregistré dans votre liste sous l'appellation « brouillon ». Si vous le modifiez, vous reviendrez à l'étape où vous l'aviez laissé.

Vous pouvez ensuite, selon l'endroit où vous l'avez publié, aller voir s'il apparaît bien tel que vous le souhaitiez.

**Conseil : Avant de publier définitivement un projet et le rendre public, commandez-en un exemplaire pour vérifier qu'il vous convient parfaitement ou pour le faire corriger.**